## **Instruções aos Agentes Patrimoniais para Solicitar Permissão de acesso ao SIEF**

O sistema utilizado para cadastro e alterações dos ambientes físicos que compõem os imóveis da UFSC é o Sistema Integrado de Espaços Físicos (SIEF). Por meio do SIEF é possível realizar, pelo menos, duas atividades importantes:

- Atualização, caso necessário, do cadastro de cada ambiente que compõe os imóveis de sua Unidade (descrição, vinculação a um setor, nomenclatura, etc.);

- Criação de novos ambientes que já existem fisicamente, mas que ainda não estejam cadastrados no sistema SIEF.

Se você foi designado agente patrimonial, solicite sua permissão de acesso ao SIEF. Para isso, acesse [<http://setic.ufsc.br/permissoes/>](http://setic.ufsc.br/permissoes/) e clique em SIEF. Conforme instruções abaixo:

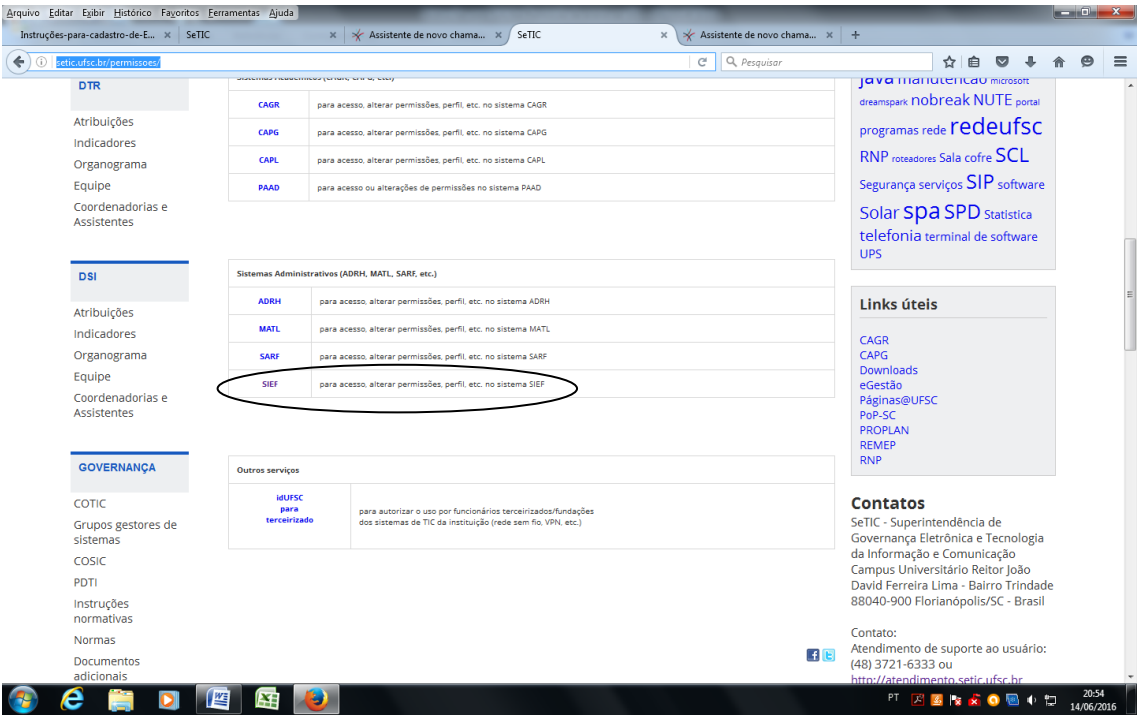

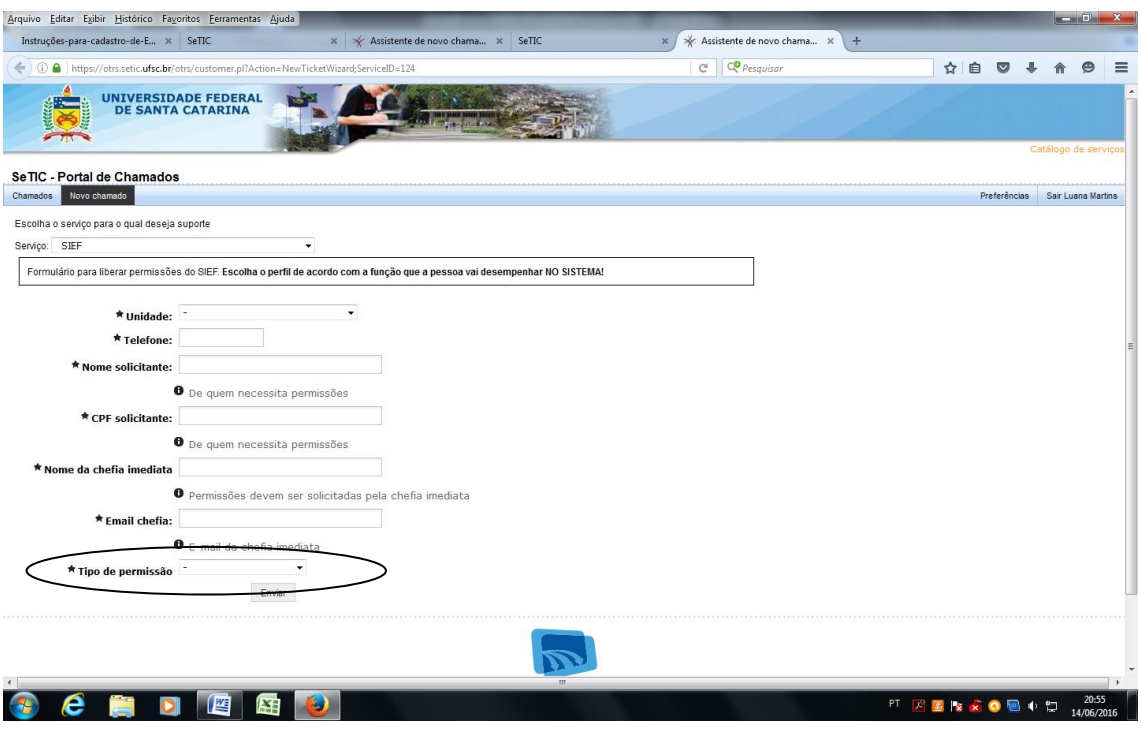

Preencha os dados solicitados e em "tipo de permissão" escolha "liberação de acesso".

Informe o Centro ou Unidade e no "Perfil Administrador" há duas opções: "espaço físico do centro" e "espaço físico da edificação", ignore as demais opções de agendamento, pois possuem outra finalidade.

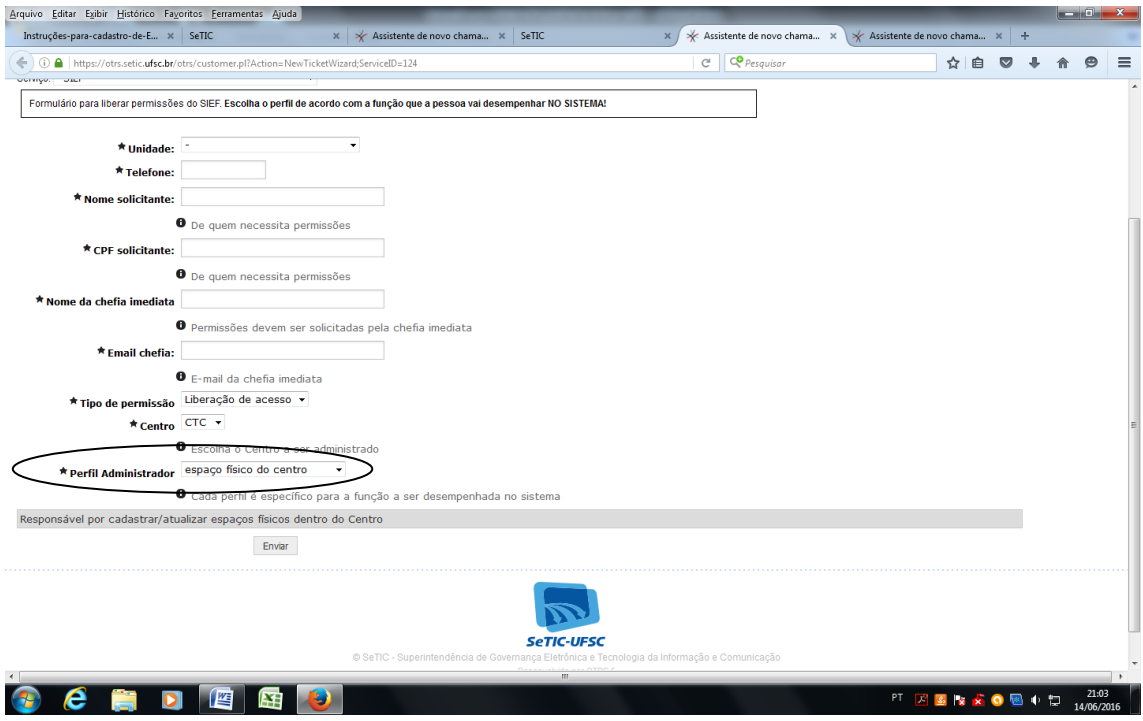

Ao optar pelo perfil "espaço físico do centro" será liberado acesso para realizar cadastros e alterações dentro de todo o centro. Esse perfil é indicado, por exemplo, aos agentes patrimoniais de secretarias de centro ou para o cargo de administrador de edifício.

Se sua designação para atuar como agente patrimonial se encaixa nessa opção, então está pronto, agora é só clicar em enviar. Porém, se sua designação é para atuar em um determinado departamento/setor/coordenadoria veja a opção a seguir.

A opção de perfil "espaço físico da edificação" requer que se informe à edificação a qual se necessita ter acesso. Esse perfil permitirá acesso para realizar cadastros e alterações dentro do espaço da edificação informada. Caso necessite ter acesso a mais de uma edificação, informe os nomes separando com vírgula.

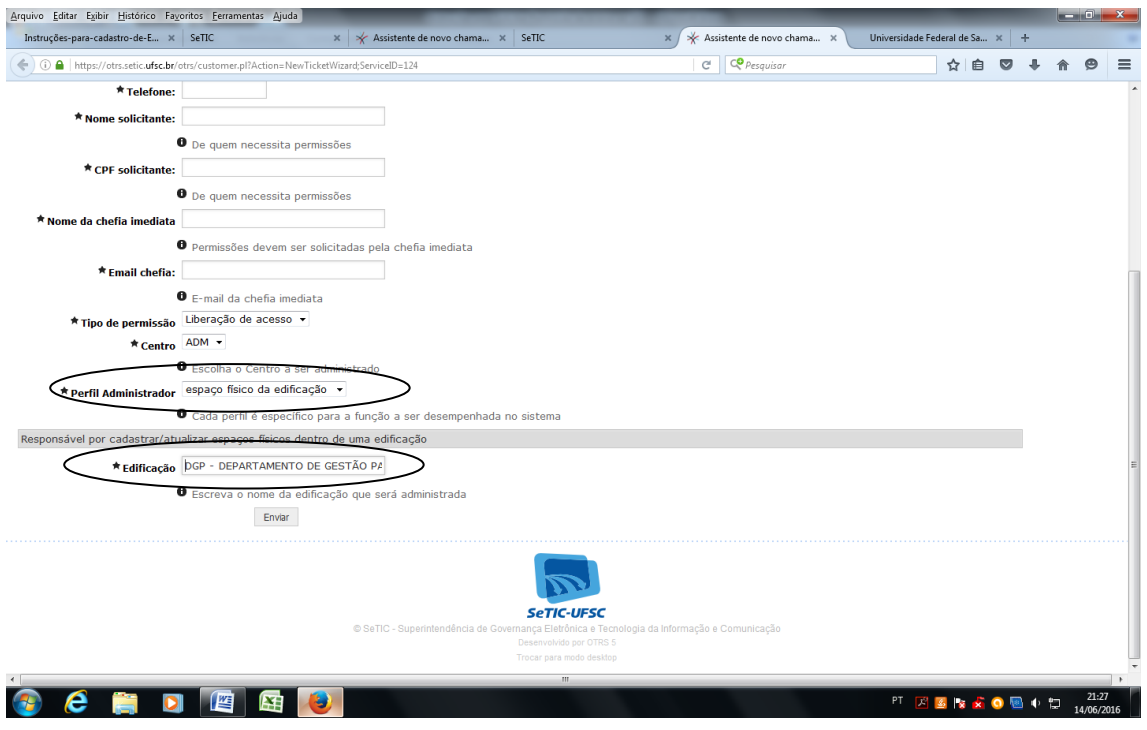

**DICA:**

Para informar corretamente o nome da edificação que necessita ter acesso é recomendável que consulte a edificação no Sistema de Informações Patrimoniais (SIP), copie e cole. Seguem algumas instruções para tal.

Acesse o SIP e vá ao menu "Consultas e Relatórios", a seguir em "Materiais por Imóvel", clique na lupa referente a "consulta de imóveis". Uma caixa de consulta se abrirá, então pesquise e selecione seu imóvel.

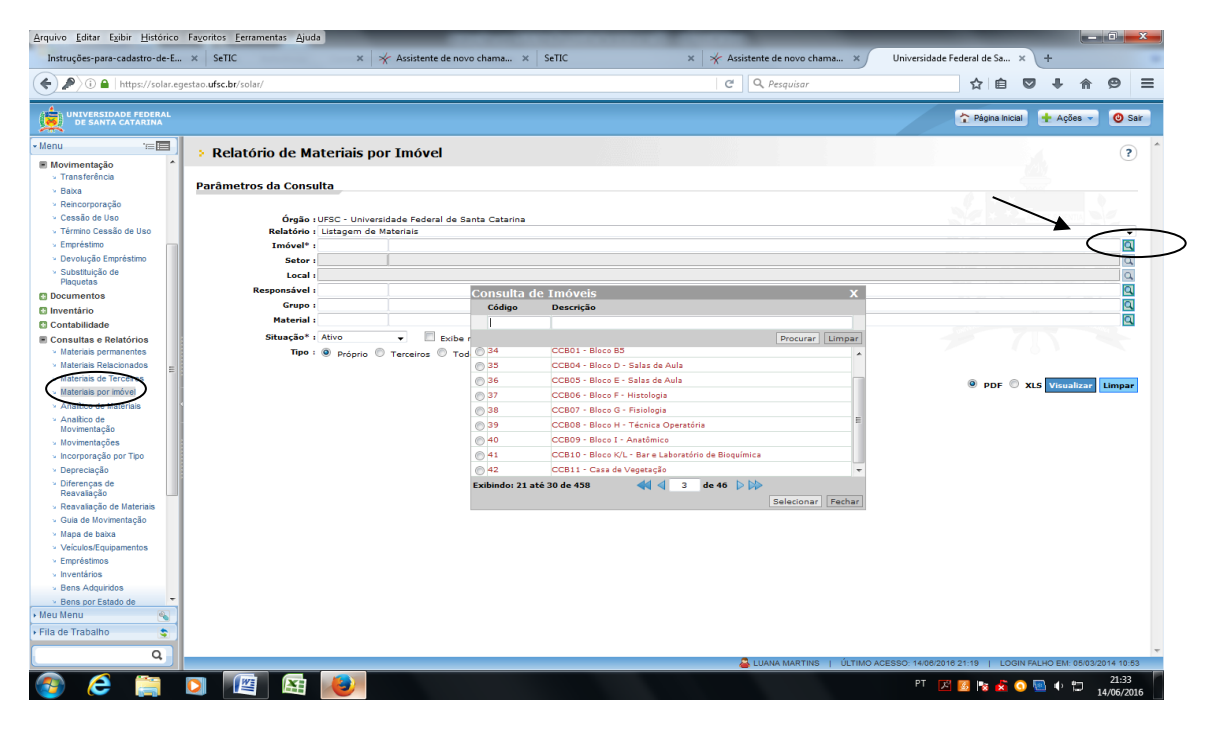

Copie o nome da edificação e...

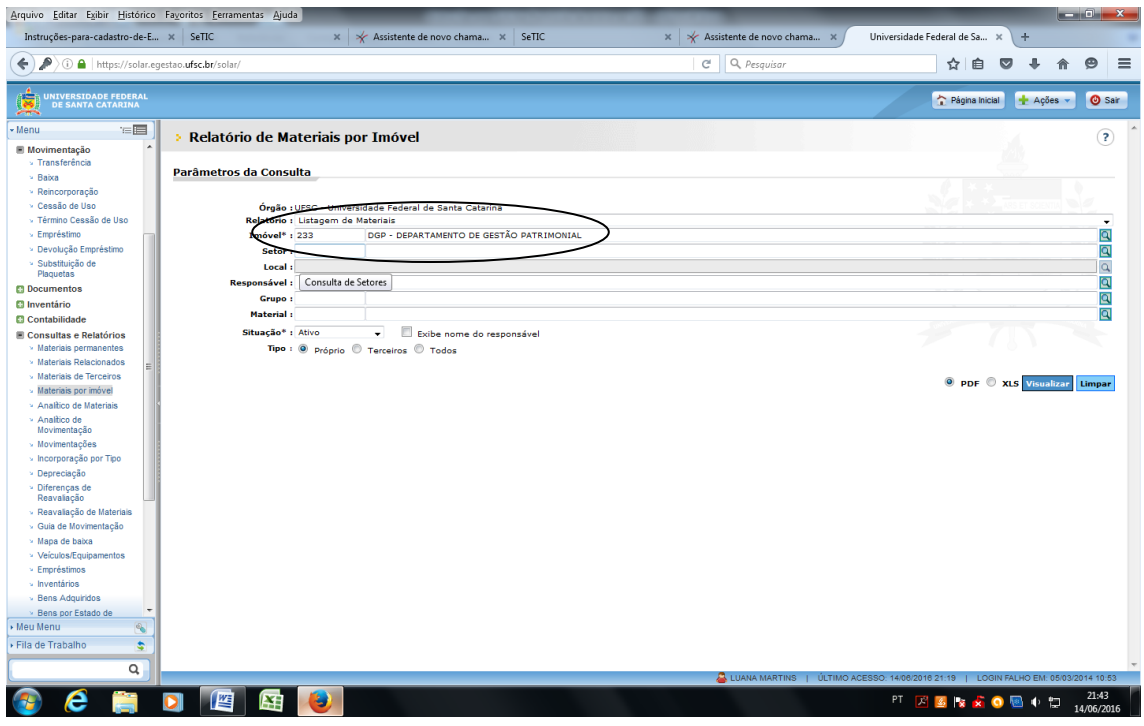

...cole no formulário da SETIC. Caso necessite ter acesso a mais de uma edificação, informe os nomes separando com vírgula.

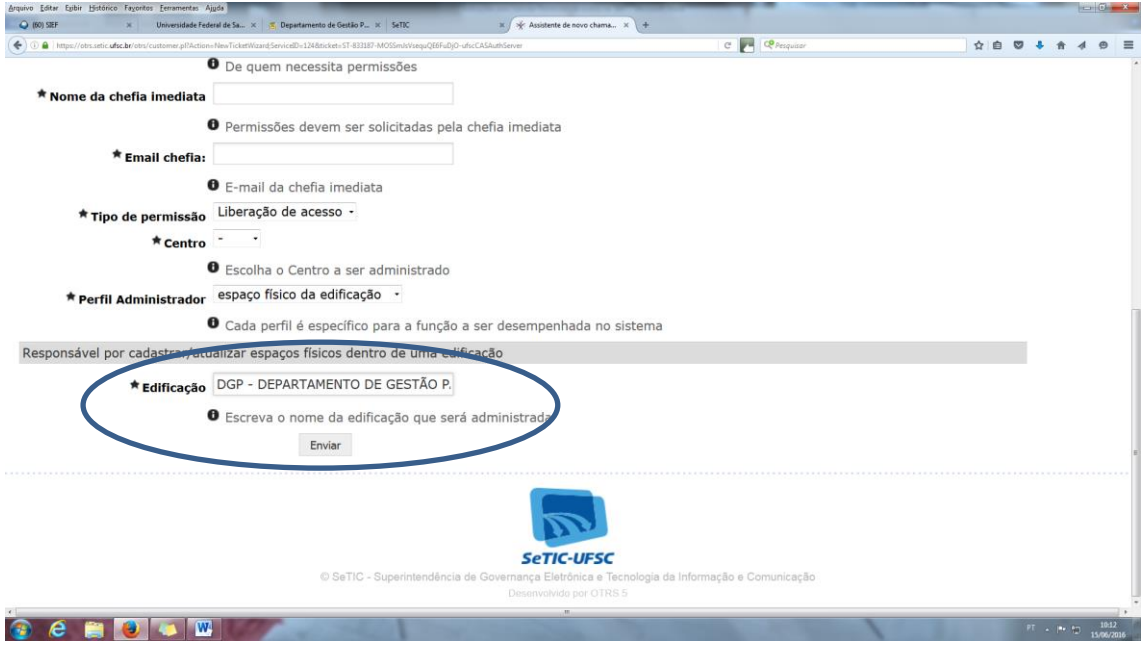

Pronto! Agora é só aguardar o e-mail da SETIC avisando da liberação.

Com o acesso liberado, deve-se acessar a página do SIEF [<http://sief.sistemas.ufsc.br>](http://sief.sistemas.ufsc.br/), utilizando preferencialmente os navegadores Internet Explorer ou Mozilla Firefox e efetuar o *login*.

Para instruções de como operar o SIEF acesse o "*Passo-a-passo para realizar cadastro/alteração de espaços físicos no sistema SIEF*" em nossa página <dgp.proad.ufsc.br> menu "Apoio aos Agentes Patrimoniais – Instruções para SIEF".